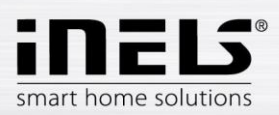

# **INSTALLATION MANUAL** for the aplication iNELS

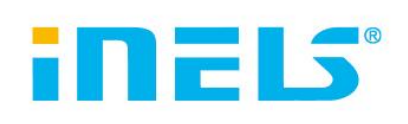

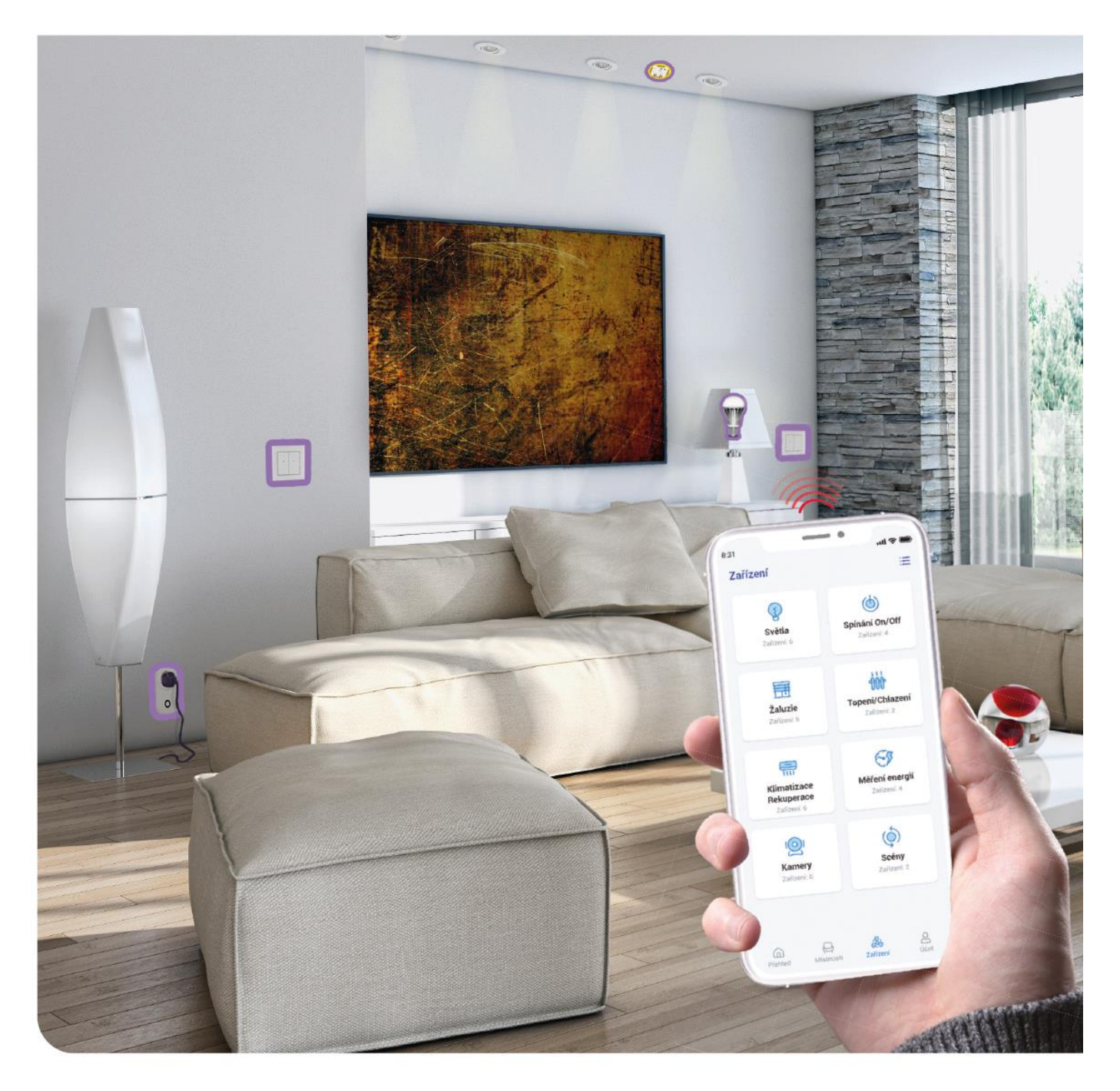

www.elkoep.com

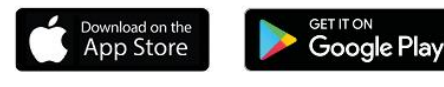

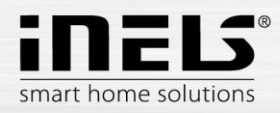

# Obsah

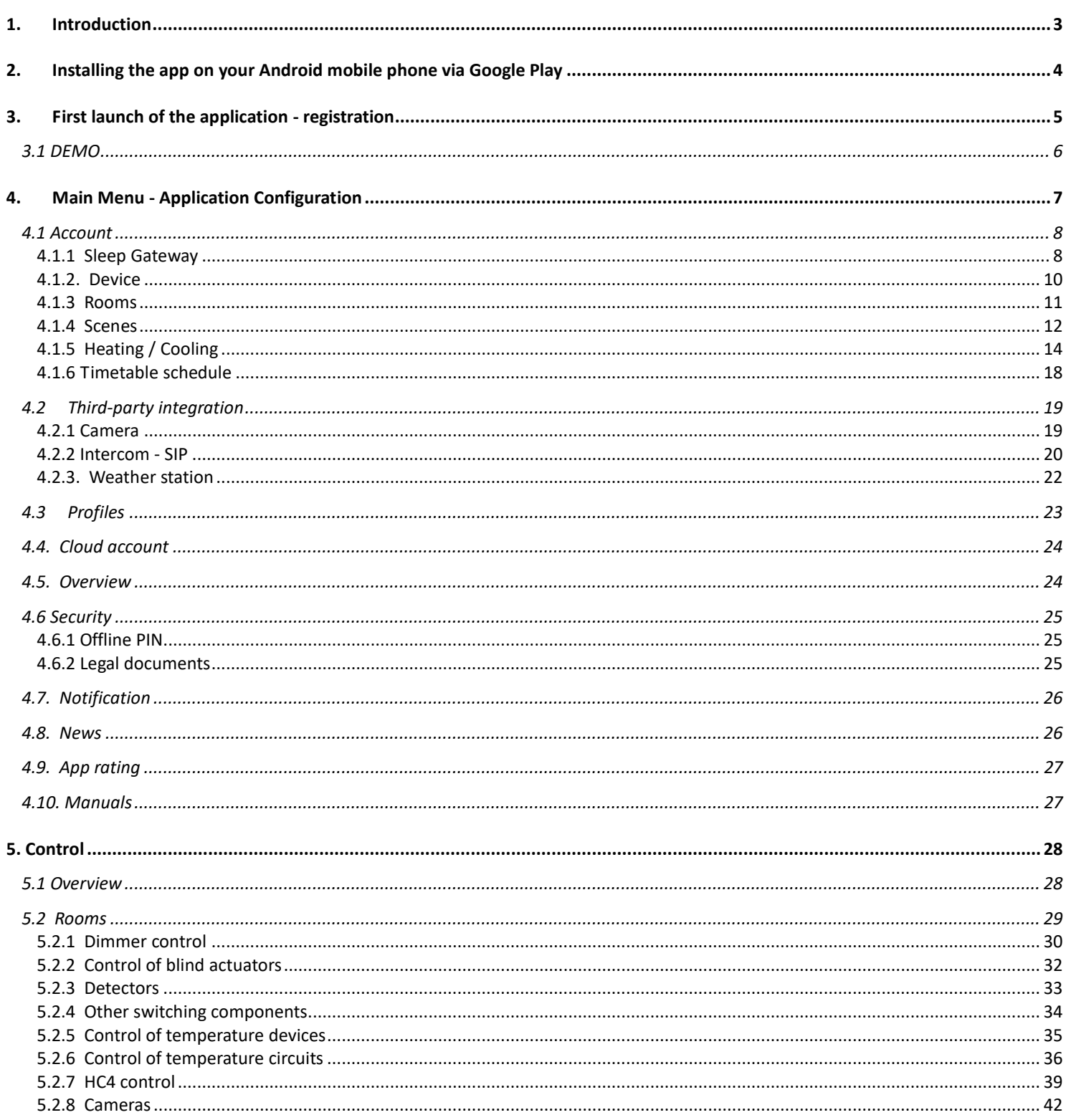

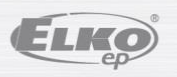

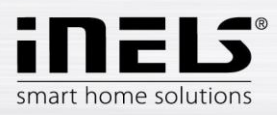

# <span id="page-2-0"></span>**1. Introduction**

The iNELS application (for mobile phones with Android + iOS) is designed for convenient control of the RF/BUS Control wiring using your smartphone. It is an addition to the RF/BUS Control system, which will blend in with every modern home with elegance within the iNELS Smart Home Solution. The menu is divided into well-arranged sections in which individual functions are represented by icons. You'll also find quick access to your favorite features and stay on top of what's going on around your house.

Thanks to iNELS (hereinafter referred to as the "Application"), you can control the functions of your RF/BUS Control wireless wiring perfectly. You have the lighting of the house, switching of appliances, control of heating, etc. all under control.

The functionality of the application is possible with eLAN-RF-003, eLAN-RF-Wi-003, eLAN-RF-103, CU3 and Connection server devices, for control of RF/BUS components or for control of A/V devices. One of these devices must be used in your wireless installation.

- It is designed for devices with Android OS 6.0, iOS 11 and above.
- Optimized for devices with an 812x375 screen.
- The language of the application changes automatically according to the language set in the Android OS.

#### A cloud account is created when you sign up for the app.

Implemented communication with Hikvision/MJPEG/ RTSP cameras, thanks to which you can monitor what is happening around your house.

Allows control by multiple users at the same time.

Allows you to control several GWs at once.

Allows you to control up to 6 eLAN boxes.

Note: If the heating involves a combination of different heat sources (e.g., fireplace and electric boiler), it is necessary to ensure their mutual registering during installation. This is due to the inertia of the function of thermo-heads, which are not able to adapt to sudden impacts of high temperature, which occur when the water is quickly heated, e.g., in the fireplace. When combining heating with a fireplace, we recommend that you have at least one heating device fully open in the heating system.

Options for eLAN-RF-003 settings:

- max. number of actuators 70
- max. number of timetables for actuators 10
- max. number of time schedules for heating / cooling 16
- max. number of actuators in one timetable 10F
- max. number of intervals in one timetable 8
- max. number of heating / cooling circuits 16
- max. number of actuators in the heating / cooling circuit 10
- max. number of central sources 4
- max. number of circuits per central source 16

Options for eLAN-RF-103 settings:

- max. number of actuators 70
- max. number of temperature zones 16
- max. number of timetables 20, (max. 20 assigned actuators or HCAs in the plan)
- max. number of central sources 5
- max. number of heating and cooling devices in the temperature zone 10 actuators for HEAT and max. 10 actuators for COOL, total 20
- max. number of intervals in the timetable 8
- max. number of rooms: 60, (max. 32 actuators in the room)
- max. number of scenes: 30, (max. 30 actions in scene)

#### **Downloads:**

Download the current version on Google Play aApp Store under the name iNELS <https://play.google.com/store/apps/details?id=cz.quiche.ihcmpresentation&hl=cs&gl=US> <https://apps.apple.com/cz/app/inels/id1598517469>

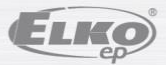

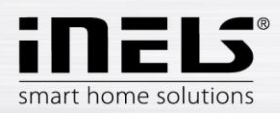

# <span id="page-3-0"></span>**2. Installing the app on your Android mobile phone via Google Play**

- Use your mobile phone to connect to the Internet.
- Activate the service **Google Play** / APP store.
- In the search bar, type **iNELS** and search for it.
- Select the application under **the iNELS** label in the list and open the application information dialog.
- Click the *Install* button. You'll see a message that you'll be allowed to access your phone's services. They are a condition for installing the application click the Accept button.
- A download indicator of downloading the app to your phone will appear on the screen, and then a notification about installing the app on your phone.
- When you finish installing the app on your phone, *the Open* and Uninstall buttons will appear.
- Click the icon in the *Applications* tab.
- Once installed, you'll see an icon on your mobile device:

![](_page_3_Picture_12.jpeg)

![](_page_3_Picture_13.jpeg)

![](_page_4_Picture_0.jpeg)

# <span id="page-4-0"></span>**3. First launch of the application - registration**

Při první aktivaci aplikace se zobrazí přihlašovací obrazovka. Je možné se přihlásit s původním iNELS Cloudem, nebo vytvořit novou registraci.

Registrace – heslo musí obsahovat minimálně jedno velké písmeno, jedno malé písmeno, číslo a speciální znak (#?!@\\$%^&\*-.) Je nutné potvrdit smluvní podmínky:

1)Privacy policy https://www.elkoep.cz/media/import/Elko/iHC-MAIRF\_CLOUD/CS/PrivacyPolicy.pdf

2)Terms of service https://www.elkoep.cz/media/import/Elko/iHC-MAIRF\_CLOUD/CS/TermsOfService.pdf

Na uvedený email přijde potvrzení, které je nutné potvrdit kliknutím. Po kliknutí na potvrzení se lze přihlásit do aplikace.

Pod tlačítkem "Demo" (vlevo dole) je přístup do demo verze aplikace (showroomy Praha/Holešov/Nitra).

Offline režim slouží pro přístup k ovládání bez připojení k internetu – pouze v lokální síti gatewaye.

Pro obnovení hesla obdržíte, po zadání a odeslání registrovaného emailu, email s postupem pro obnovení účtu.

![](_page_4_Figure_11.jpeg)

Offline PIN setting is shown after first successful login. This PIN is necessary in case when internet is not available. The offline PIN is a 4-digit number and can be deactivated or changed in the settings menu.

![](_page_4_Picture_13.jpeg)

![](_page_5_Picture_0.jpeg)

# **3.1 DEMO**

<span id="page-5-0"></span>At the top right you will find a switch menu that is used to switch between RF and BUS showrooms.

Click the arrow at the top left to return to the home sign-in screen.

The preview from all cameras is online, so the controlled devices at the bottom can be watched live.

![](_page_5_Picture_6.jpeg)

![](_page_5_Picture_7.jpeg)

![](_page_6_Picture_0.jpeg)

# <span id="page-6-0"></span>**4. Main Menu - Application Configuration**

The main menu of the application can be found at the bottom of the application and is divided into 4 tabs – Overview, Room, Device and Account.

After logging in, you will be taken to the "Overview" screen, where you can add devices. This screen is mainly used to control the most used devices. At the top, you can add or remove these devices. You can also unlock the entire screen at this point and move devices to any location.

Additional control options are available by switching to the Rooms or Devices tab. In the "Rooms" tab, the devices are displayed exactly according to the settings of the added gateway. The "Devices" tab displays the added device according to their use. For example, here you will find groups of lights, switches or detectors.

The last tab is Account, where you can find the individual items described below. This part of the application is primarily intended for gateway settings.

![](_page_6_Picture_7.jpeg)

![](_page_6_Picture_189.jpeg)

![](_page_6_Picture_9.jpeg)

![](_page_7_Picture_0.jpeg)

# <span id="page-7-0"></span>4.1 Account

The "Account" tab is used primarily for configuring the iNELS system. You can manage the added gateways here, then add individual actuators and rooms under which the added actuators will be displayed within the eLAN communication gateways. Another option is to create heating circuits, scenes or manage cameras within the local network. The last option is to manage profiles or an overview.

### <span id="page-7-1"></span>4.1.1 Sleep Gateway

In the "Account" tab, you will find the "Gateway Administration" item in the settings. It is used to add new devices eLAN-RF-003, eLAN-RF-Wi-003, eLAN-RF-103 (hereinafter referred to as "eLAN") and Connection server, their removal, activation or deactivation. The application also enables to connect CU3 control units; however, for connection of these units it is necessary to have a firmware on this unit, supporting a cloud connection. In case of direct connection of CU3 with the unit it is necessary to create a configuration (create the controlled devices and rooms) using a web interface that can be found here: https://inels.cloud/

You can add a gateway ("GW") manually or have it automatically searched.

Before searching, make sure you are connected to the same Wi-Fi network that your GW is also on.

- **Manual add:** If you know the GW IP address you want to connect to, press the "Add manually*" button.* Select the GW type, from enter (any) name, IP address, port (eLAN 80 / CS 8000 / eLAN-103 9999) and login data (default name eLAN 003: admin password: elkoep or name: user password: elkoep /// eLAN 103 – admin/elkoep owner/elkoep).
- **Automatic search:** After pressing "+" or "Add *gateway", the* automatic GW scan in the local network starts. You will see the found GW that is located in your network to which you are currently connected by your phone (home network). Touch to add GW. To add GW to the application, you must enter credentials.

![](_page_7_Figure_10.jpeg)

With an administrator account, it is possible to alter with the configuration of eLAN. You can utilize a user account to control only the configuration that you create.

After adding the GW eLAN, it will automatically connect to the cloud account with which you added it to the application. This prevents anyone from entering credentials. All RF elements added to the eLAN configuration must be assigned in rooms. If the elements are not part of the room, they will not work reliably when using a cloud connection.

![](_page_7_Picture_13.jpeg)

![](_page_8_Picture_0.jpeg)

Detail GW: If the "Restore" button is displayed next to the cloud account – it is possible to reconnect GW to the cloud

![](_page_8_Picture_3.jpeg)

Marking of availability of individual connection states:

![](_page_8_Figure_5.jpeg)

Cloud communication - if this button is enabled, it means that the application controls all elements using a cloud connection. If disabled, communication takes place over the local network.

**Public IP address** – this switch allows quick change in access to the gateway locally or remotely.

![](_page_8_Picture_8.jpeg)

![](_page_9_Picture_0.jpeg)

# <span id="page-9-0"></span>4.1.2. Device

The settings are intended for **eLAN-RF-003**, eLAN**-RF-Wi-003 and eLAN-RF-103** (hereinafter referred to as "eLAN-RF"). Configuration of the equipment for BUS does not run in the application, it runs on the CS side or on the inels.cloud web. It is used for adding, editing or removing RF components.

By pressing the "Device" button, a list of added components will be displayed. By pressing the "+" button, you will enter the menu of adding components, and it is necessary to enter:

- Name enter any name (with diacritics)
- Gateway press this field to display a list of active eLAN-RF, where you can select the desired eLAN-RF
- Device address enter the six-digit code indicated on the assigned component
- Device type\* select an element type from the menu
- Icon press this field to display a menu of different types of icons. Press on the desired icon to select it
- For switching actuators, it is also possible to select the category under which the specific component will be displayed in groups of devices

Press the *"Save"* button to confirm the settings. You return to the Device *List menu.*

Editing a component\*\*-in the list of components, short press on the name. after pressing the editing pencil icon in the upper right corner

Remove a component – you can delete it by pressing the trash can icon in the upper right corner

By pressing the *"Add"* button in the list of devices, you can continue adding more component.

\*When selecting the temperature type of the component, the field for entering the offset is displayed in the application.

- RFATV-1/RFATV-2 offset in the range of ±20 °C, step 0.5 °C
- RFTC-10/G offset in the range of ±5 °C, step 0.5 °C
- RFTI-10B offset in the range of ±20 °C, step 0.1 °C
- RFSTI-11B(G) offset in the range of ±20 °C, step 0.1 °C

For components with internal and external temperature sensors, the offset can be set for each sensor separately.

\*\*If you already have a component assigned to one eLAN-RF, you can no longer assign it to another. The eLAN-RF IP address cannot be edited. You must remove the component from the original eLAN-RF and then reassign it to the desired one.

After pressing "+" in the right hunting corner, the Data matrix scan can be started. Components that have this code printed can be easily paired into the application.

![](_page_9_Figure_23.jpeg)

![](_page_9_Picture_24.jpeg)

83

![](_page_10_Picture_0.jpeg)

### <span id="page-10-0"></span>4.1.3 Rooms

The settings are intended for **eLAN-RF-003**, eLAN**-RF-Wi-003** and eLAN**-RF-103** (hereinafter referred to as "eLAN-RF"). Configuration of rooms for BUS does not take place in the application, but on the Connection Server side or the inels. Used to add, remove, or edit rooms..

For better clarity, individual rooms are created into which set components and scenes are assigned.

Press the *"Add Room" or "+"* button to display the settings:

- Room name enter any name (including diacritics)
- Gateway press this field to display a list of active eLAN-RFs, where you can select the desired eLAN-RF
- Icon press this field to display a menu of different types of icons. Press on the desired icon to select it
- Press the *"Save"* button to confirm the settings. You return to the list of rooms.

To remove a room, use the trash can icon in the upper-right corner.

Touching the room name in the room list displays a detail of the room. Here you can switch between assigning rooms and scenes. Click the editing pencil to open the list to select specific devices and scenes. Touch the desired device to assign them to the room. Press the *"Save changes"* button to confirm the settings. With the pencil icon at the top of the room detail, you can edit an already created room. Press the "*+"* button to continue adding more rooms. To return to the Settings menu, press the *"Back"* button.

![](_page_10_Picture_128.jpeg)

![](_page_10_Picture_13.jpeg)

![](_page_11_Picture_0.jpeg)

# <span id="page-11-0"></span>**4.1.4 Scenes**

Scenes are used for overall control of predefined settings, such as: *Everything off/on* or All *blinds down/up,* etc.

Scene settings can only be made for the eLAN-RF gateway.

Press the "*+"* button to display the settings:

- Scene name enter any name (with diacritics)
- Gateway press this field to display the IP addresses of active eLAN-RF, where you can select the desired eLAN-RF.
- Select a device touch to select device, then display a selection of functions\* that you can set in the scene as required. Press the *"Back"* button to return to the list of devices, where you can proceed with further setup.

Press the *"Save Scene"* button to confirm the settings. A list of created scenes is displayed. Use the "*+"* button to continue setting up other scenes.

Scene editing - by briefly pressing on the title. The eLAN-RF IP address cannot be edited. You must remove the scene from the original eLAN-RF and then reassign it to the desired one.

To remove a scene, use the trash can icon in the upper-right corner.

![](_page_11_Picture_119.jpeg)

![](_page_11_Picture_13.jpeg)

 $\overline{\phantom{a}}$  $\blacksquare$ smart home solutions

# **Application installation manual iNELS**

![](_page_12_Picture_73.jpeg)

 $\circ$ 

 $\circ$  $\circ$ 

Functions vary according to the type of component (switching, dimming...) Return to settings menu – touch the back arrow.

S

**D** Vacation

 $\circledcirc$  Turn off

![](_page_12_Picture_4.jpeg)

![](_page_13_Picture_0.jpeg)

# <span id="page-13-0"></span>4.1.5 Heating / Cooling

The application can control heating and cooling, from the central source to the control of e.g., the RFATV-1/RFATV-2 thermo head on the heating valve. By pressing the *"Heating/Cooling" button*, the menu is displayed: *Schedule, Heating circuit* and Central *source* (the RFATV-1/RFATV-2 thermo head can only be used for heating).

**• Temperature plans** – setting temperature and cooling modes in the Weekly Schedule

Touch *"Temperature Plans" to* see a list of added temperature plans. Pressing the "+*"* button will display the settings:

- Temperature plan name enter any name (with diacritics).
- Gateway press this field to display a list of active eLAN-RF, where you can select the desired eLAN-RF.
- Hysteresis setting the upper and lower limits in the range of 0.1 ... 5°C (If the RFATV-1/RFATV-2 thermo-head is part of the heating circuit as a component intended for heating, the central source for which the Percentage control is selected is switched on until the thermo-head is opened to 5%. The command to turn off moves it until it is closed to less than the set percentage - it does not follow the set hysteresis).
- Setting of temperature modes possibility to adjust the preset temperature for individual modes (minimum, attenuation, normal and comfort).
- Setting of cooling modes possibility to adjust the preset temperature for individual modes (minimum, attenuation, normal and comfort).

Touch the *"Continue"* button to enter the Plan. By default, the temperature mode is set to minimum. By pressing the "Add *Schedule" button*, the settings will be displayed:

- Temperature modes select the desired temperature mode for the set time period
- From/to use the slider to set the desired start and end of the selected mode
- Day Select the day or days of the week to which the settings you are adding will apply

Touch the *"Save"* button to return to the schedule detail, press the "Add *Schedule"* button to continue setting other time intervals.

![](_page_13_Figure_16.jpeg)

![](_page_14_Picture_0.jpeg)

![](_page_14_Figure_2.jpeg)

Press the "Save heating plan" button to confirm the settings. The setting is highlighted in the given column by the color according to the set temperature mode. Created time periods can be edited by clicking on or removed with a cross on the right.

In the Plans list:

Editing the plan – short press on the title to get to the detail of the plan – then pencil for editing

Remove a plan - in the plan detail in the upper right corner - trash can icon

Press the*"+"* button to continue adding more plans.

Return to *Schedule, Heating Circuit* and Central *Source* – touch back arrow.

![](_page_14_Picture_9.jpeg)

![](_page_15_Picture_0.jpeg)

**Temperature circuits** monitor the temperature using the selected sensor in the room.

- As soon as the temperature drops below the set level of ± hysteresis, the components in the room intended for heating begin to heat (the thermo-head on the heating valve opens, the relay at the heater is switched on, and others).
- Or they can monitor the cooling in the room.

Touching *"Temperature Circuits" displays* a list of added temperature circuits. Press the "*+"* button to display the settings:

- Name of the temperature circuit enter any name (with diacritics)
- Gateway selection of the gateway on which the temperature circuit will be created
- Temperature sensor select a component from the list (if more than one temperature sensor is connected to the component, select the desired one from the menu) \*
- Temperature plan select from the list
- Holiday mode select from the list (used for temporary interruption of the schedule, setting is not a requirement)
- Select heating units select the components for regulating the heating of the temperature circuit. If you mark the *Central Source* field for a component, you must then set the Central *Source* to the temperature circuit (see the next page)
	- Multiple central sources can be assigned to one heating circuit, but cannot be used to create a switching/off combination
- Select cooling units select the components for regulating the cooling of the temperature circuit. If you mark the *Central Source* field for a component, you must then set the Central *Source* to the temperature circuit (see the next page)

![](_page_15_Figure_14.jpeg)

Press the *"Save"* button to confirm the settings. Use the *"Add"* button to continue setting up other heating circuits.

Circuit editing – with an editing pencil in the room detail

Remove circuits – with a basket in the room detail

Return to *Schedule, Heating Circuit* and Central *Source* menus – a touch on the back arrow

Return to Settings menu - touch the back arrow

\* RFTI-10B: internal/external sensor selection.

RFSTI-11/G (B): choice between internal and external sensor and combined mode (combined mode measures the room temperature with an internal sensor and an external sensor monitors the critical floor temperature, turns off the heating independently of the temperature measured by the internal sensor when the critical floor temperature is exceeded).

![](_page_15_Picture_22.jpeg)

![](_page_16_Picture_0.jpeg)

#### **Central resources**

Touch *"Central Resources" to* see a list of added Central Resources. Press the "*+"* button to display the settings:

- Central source name any name (with diacritics)
- Gateway press this field to display a list of active eLAN-RF, where you can select the desired eLAN-RF.
- Select unit select a device from the list that will control the central source
- ATTENTION: the combination of switching central sources must be resolved during wiring.
- Continuous regulation only for RFATV-1/RFTAV-2 thermo-heads, touch to activate (blue dot) / deactivate the function.
- Percentage of regulation if the Percentage control function is active, you can set 5, 10, 15 or 20% of the opening of the thermo head. The set value is decisive for switching the central source.
- Mode activation of the central source for cooling, heating or both (If a heating with a central source is defined in the heating circuit, it is necessary to activate the heating function for this source, otherwise cooling, or both).
- Add temperature circuit select the temperature circuits that will be connected to the central source from the list

![](_page_16_Figure_12.jpeg)

Press the *"Save"* button to confirm the settings. Use the "*+"* button to continue setting up other central sources.

Return to *Schedule, Heating Circuit* and Central *Source* menus – press the back arrow

![](_page_16_Picture_15.jpeg)

![](_page_17_Picture_0.jpeg)

### <span id="page-17-0"></span>4.1.6 Timetable schedule

Timetables are used to set the automatic switching of actuators according to the proposed timeline.

To create a new time schedule, it is necessary to press the "*+*" button in the upper right corner of the Timetables tab.

Subsequently, a new screen will appear with a field for entering the name of the schedule, selecting the gateway, selecting specific devices for which the created schedule will be used. In addition, you will also find an overview of the functions that can be preset for some actuators (this applies especially to dimmer actuators).

After clicking on "*Add device to schedule*" you will see a menu of actuators assigned to a specific GW. Selected actuators cannot be typed, but multiple actuators of the same type can be selected, if you want to set the same schedule for multiple actuators, this is the fastest configuration option.

Press the *"continue"* button to configure time slots and functions. Here you can configure any schedule for the whole week.

Click on the *"Save Schedule* "button to confirm your settings and you will be taken back to the list of added schedules.

Activation of the schedule takes place in the detail of the individual actuators.

![](_page_17_Figure_10.jpeg)

![](_page_17_Picture_11.jpeg)

![](_page_18_Picture_0.jpeg)

# <span id="page-18-0"></span>4.2 Third-party integration

## <span id="page-18-1"></span>4.2.1 Camera

If you wish to have the cameras always "at hand", you can add them to the quick view – *"Overview"*. In iHC applications, you can view the current image (stream) from home security IP cameras. Recommended cameras: Hikvision, cameras supporting MJPEG, RTSP stream or ONVIF.

Press the "*+"* button to open the menu with IP camera settings:

- Camera name any name (with diacritics)
- IP Address/URL Stream Enter the IP address of the camera
- When using a non-recommended IP camera, enter the stream in mjpg format in the *"Camera Address" field*. The stream can be obtained, for example, on the web interface or in the camera manual. If the stream is not in mjpg/RTSP format, the camera cannot be connected to the application (address format: IP address:port/mjpg/video.mjpg, example of entering the address: 10.10.5.142:80/mjpg/video.mjpg)
- The same conditions apply to entering a public IP address/URL as for filling in the IP address in the field above.

You can switch between local and public IP/URL in the camera preview.

- Video source select the type of camera to be set (Hikvision, MJPEG, RTSP, Onvif)) from the menu
- Username enter the username to access the camera
- Password enter the password to access the camera

Press the "Save" button to confirm the settings. A list of added cameras is displayed (the application saves the settings and automatically adds the camera to the list of devices in the Cameras tab).

Camera editing – short press on the camera name to open the camera detail, where press to enter the editing

Remove a camera – press the trash in the camera detail

Assigning the camera to the room – in the camera detail you can choose in which rooms the camera will be displayed.

Test the camera – you can check if the camera is working before saving.

![](_page_18_Figure_19.jpeg)

Return to settings menu – touch the back arrow.

![](_page_18_Picture_21.jpeg)

![](_page_19_Picture_0.jpeg)

### <span id="page-19-0"></span>4.2.2 Intercom - SIP

Intercom enables data communication between home doorbell with a support of the SIP protocol and iHC applications. The communication is a sound type, in case of an doorbell with a camera, also image is transmitted.

Interconnection using the Connection server. With use of a SIP exchange on CS, the following shall be set on the web interface in the tab *Intercoms*: user name, SIP name, password for the equipment that can be chosen randomly for the particular equipment (doorbell, application, iMM client) and saved. In case of using the Dahua doorbell, this step is similar. First it is necessary to create contacts on the server that has to be used.

Interconnection using a Cloud service. In case you are interested in a cloud SIP server, contact the customer service that assigns your own cloud SIP switchboard to you; such switchboard can also be used out of home.

Setting of connection of the application to the SIP server can be found in the main menu under the tab Third Party Integration/SIP. Pressing of the *SIP* pushbutton opens the setting menu. Here you can see the following fields that have to be filled up.

![](_page_19_Picture_7.jpeg)

- enable SIP: SIP connection on/off
- enable automatic start: enable communication in the background
- SIP IP address: SIP server domain
- SIP name: the name or number created on the SIP server
- SIP password: the password created on the SIP server
- Unlock code: DTMF code for doorlock
- Save saves the settings
- Update updates the connection status that is shown under this pushbutton

![](_page_19_Picture_16.jpeg)

![](_page_20_Picture_0.jpeg)

![](_page_20_Picture_40.jpeg)

During an active call, a video preview with pushbuttons for acceptance or rejection of the call will appear. After accepting the call, the door lock can be released/activated. The door lock code can be set during configuration in the SIP menu.

![](_page_20_Picture_4.jpeg)

![](_page_21_Picture_0.jpeg)

### 4.2.3. Weather station

<span id="page-21-0"></span>Settings for displaying the weather are made in the main menu under the tab Integration of third parties/Meteor stations. After clicking on the plus, the settings of a specific weather station will be displayed. Weather stations can only be stored on RF GW. The BUS GW reads this configuration from the CS.

When selecting the Openweathermap weather type, the application reads the phone's current location and sets the nearest available weather station accordingly. If you want to change this station, use the editing pencil to open the search field where you enter the desired location. GIOM 3000 and IQUS 4000 weather stations are also supported. When configuring them, it is necessary to enter the IP address and communication port (currently 80).

Other options include choosing a favorite element. This element is displayed as a secondary value in weather display windows.

The last setting options are hidden under the unit change item. Here it is possible to adjust the measured values to the given locality.

![](_page_21_Picture_7.jpeg)

![](_page_21_Picture_8.jpeg)

![](_page_21_Picture_9.jpeg)

![](_page_22_Picture_0.jpeg)

# **4.3 Profiles**

<span id="page-22-0"></span>The profile settings tab is used to manage multiple gateways under one account.

If you use multiple communication gateways (eLAN, connection server, etc.) when using the iNELS system, it is possible to select individual GWs into different profiles. An example can be the use of one GW at home and the other at the cottage. Separate profiles will then offer you to create different overview screens.

After opening the "*Profiles*" menu, you will be taken to the screen with the basic profile, under which all added GW are stored (adding GW takes place in GW management). If you want to create a new profile and divide the entire system into multiple subsystems, you need to press the plus button in the upper right corner.

You will be taken to a screen that will ask you to enter the name of the profile and select the GW that should work under this profile. Save this configuration with the save button at the bottom of the screen.

After you save your new profile, you'll be taken to the list of profiles.

After clicking on a specific profile, you can see its settings, specifically added and active GW.

Press the editing pencil in the upper right corner to edit the profile.

Press the red trash to delete the profile.

Profile activation takes place on the overview screen in the upper right corner, after clicking on the profile picture and then confirm by clicking on a specific profile name.

![](_page_22_Figure_12.jpeg)

![](_page_22_Picture_13.jpeg)

![](_page_23_Picture_0.jpeg)

# 4.4. Cloud account

<span id="page-23-0"></span>This menu is used to manage users. Here it is possible to create secondary accounts that will have access to your system. After creating a new user, an activation link with a link to enter an access password is sent to the newly registered e-mail.

With the account created in this way, you can access the already created INELS system.

### - there are three tiers of accounts

- there are three layers of accounts owner the main account through which gateways are connected
	- admin an account that has access to settings and controls
	- user account to which control powers can be set (this setting is done on the inels.cloud page)
		- after logging in under a user account, only permitted elements are visible in the application and the menu is limited in configuration options

![](_page_23_Picture_10.jpeg)

### 4.5. Overview

<span id="page-23-1"></span>When you open the overview menu in the Account section, you'll see lists of added devices, rooms, scenes, and cameras. This part of the configuration allows users to select the most used components of the system, which, after selection, they are displayed in the overview section, where you can easily and quickly control them.

With a simple selection, you can select components from this list that w+ill be part of the overview screen.

Save the entire selection by pressing the "*Save*" button at the bottom of the screen.

![](_page_23_Picture_179.jpeg)

![](_page_23_Picture_16.jpeg)

![](_page_24_Picture_0.jpeg)

## **4.6 Security**

<span id="page-24-0"></span>The tab Security includes setting of the offline PIN that is necessary for offline access in case of an internet failure, and links for legal documents relating to the conditions for use of the application.

# <span id="page-24-1"></span>4.6.1 Offline PIN

The switch in the main menu activates or deactivates the offline PIN function.

The offline PIN shall include any four digits. The Change PIN pushbutton saves the change. The pushbutton Delete deletes the actual PIN and at the same time, deactivates the offline PIN function.

![](_page_24_Picture_71.jpeg)

### <span id="page-24-2"></span>4.6.2 Legal documents

This part includes links for the following legal documents:

1) Privacy policy https://www.elkoep.cz/media/import/Elko/iHC-MAIRF\_CLOUD/CS/PrivacyPolicy.pdf

2) Terms of service https://www.elkoep.cz/media/import/Elko/iHC-MAIRF\_CLOUD/CS/TermsOfService.pdf

![](_page_24_Picture_12.jpeg)

![](_page_25_Picture_0.jpeg)

# <span id="page-25-0"></span>4.7. Notification

Activating the button pairs the phone with an account that can be set to receive notifications - notification settings are made in the conditioning settings, which are part of inels.cloud

![](_page_25_Picture_4.jpeg)

# <span id="page-25-1"></span>**4.8. News**

In this tab you will find news and news about applications.

![](_page_25_Picture_58.jpeg)

![](_page_25_Picture_8.jpeg)

![](_page_26_Picture_0.jpeg)

# <span id="page-26-0"></span>4.9. App rating

This item refers to Google Play Store and Appel Store. You can also easily go to the store and rate the app or activate it.

# <span id="page-26-1"></span>4.10. Manuals

You can use this menu to access manuals for eLAN-RF-103 or the iNELS application.

![](_page_26_Picture_6.jpeg)

![](_page_26_Picture_7.jpeg)

![](_page_27_Picture_0.jpeg)

# <span id="page-27-1"></span><span id="page-27-0"></span>**5. Control**

# 5.1 Overview

The overview allows the user to freely select and sort the selected devices into one screen. The overview thus speeds up the control of the most popular and used devices from the entire system.

You can add selected devices, scenes, rooms, and cameras to the report.

To add these devices, press the edit pencil icon at the top right and then *"add device"*

It is possible to move the icons after unlocking the screen with the editing pencil and the option "*change order*". After you move the icons to the desired location, save with a confirmation check mark at the bottom of the screen.

Control is carried out by briefly pressing the icon.

Holding down the icon opens the device detail.

Description of device icons

![](_page_27_Picture_11.jpeg)

![](_page_27_Picture_12.jpeg)

![](_page_27_Picture_13.jpeg)

![](_page_28_Picture_0.jpeg)

![](_page_28_Figure_2.jpeg)

Based on the previous setup steps, you will see the overview screen for control after starting the application:

# <span id="page-28-0"></span>5.2 Rooms

Press the *"Rooms"* icon to see the devices that are assigned to the room. You can manually control the devices directly from the screen.

![](_page_28_Figure_6.jpeg)

Another control option is access through the set rooms. For rooms, you can switch the view between the list of devices and tiles.

#### **Important! After a power failure:**

- during the time schedule (Automaton) the element returns to the set timetable
- when set manually the element returns to the set timetable
- if the element is manually turned off it remains off.

![](_page_28_Picture_12.jpeg)

![](_page_29_Picture_0.jpeg)

# <span id="page-29-0"></span>5.2.1 Dimmer control

For dimmers, you can control the brightness setting, light color, or on/off timing according to the type of device.

### **RGB Dimmer**

To control dimmers with RGB options, you have a menu to adjust the color, brightness and lighting mode.

You can adjust the brightness and color value by dragging the slider.

Turn on the dimmer – touch the icon*: the* light lights up to the last set brightness and color value. At the same time, the *ON* button changes to the off button (*OFF*).

CIRCUS - this function changes the color sequence of your RGB dimmer at defined intervals.

With the AUTOMAT button, you can activate / deactivate the time schedule to be turned on.

Return to the start screen - touch the *"Back" button*.

#### **Other dimmers**

When the dimmer control is displayed, you have a menu to adjust the brightness and timing.

You can adjust the brightness value by dragging the slider.

Turn on the dimmer – touch the icon*: the* light lights up to the last set brightness value.

Turn off the dimmer by touching the icon.

For multifunctional components, under the main icon there is an icon for switching on the start/run time of gradual extinguishing / lighting. To set the desired time (in the range of 2s-30min), press the pencil button – device function. If the timing is active, the clock appears next to the clock element icon for the timing period.

With the AUTOMAT button, you can activate / deactivate the time schedule to be turned on.

Return to the start screen - touch the *"Back"* button.

![](_page_29_Figure_19.jpeg)

![](_page_30_Picture_0.jpeg)

![](_page_30_Figure_2.jpeg)

![](_page_30_Picture_3.jpeg)

![](_page_31_Picture_0.jpeg)

# <span id="page-31-0"></span>5.2.2 Control of blind actuators

### **Switching component for blinds**

Button *"UP" –* after pressing the button, the blinds go up for the set time.

*"DOWN"* button – after pressing the blind button, they slide down for the set time.

"S*TOP"* button – stop the blinds at the time of moving up or down.

With the *"AUTOMAT" button*, you can activate / deactivate the activation of the Schedule.

The crossing time setting is displayed by pressing the *"Next"* button. Use the up/down arrows to set the desired time (in the range of 1s-4min), confirm by pressing the *"Set''* button. The set time is valid for both directions. During the time setting, the *"Automaton"* must be turned off. The set time is also valid for adding to scenes.

![](_page_31_Figure_9.jpeg)

![](_page_31_Figure_10.jpeg)

![](_page_31_Picture_11.jpeg)

![](_page_32_Picture_0.jpeg)

# <span id="page-32-0"></span>5.2.3 Detectors

The RFMD-100, RFWD-100 and RFSF-1B detectors must be assigned to the room in the same way as other actuators. Detectors can be added to scenes, where they can be activated / deactivated according to predefined settings.

![](_page_32_Figure_4.jpeg)

![](_page_32_Picture_5.jpeg)

Touching the *"cancel alarm"* at the alarm indication on the bottom bar will cancel the alert.

![](_page_32_Picture_7.jpeg)

![](_page_33_Picture_0.jpeg)

## <span id="page-33-0"></span>5.2.4 Other switching components

For switches, you can set two functions - *Delayed On* or Delayed *Off*.

Use the up/down arrows to set the desired time (in the range of 2s-60min), confirm by pressing the *"Set" button.* During time setting, the Automat must be turned off. If the timing is active, the clock appears next to the clock element icon for the timing period.

![](_page_33_Figure_5.jpeg)

![](_page_33_Picture_6.jpeg)

![](_page_34_Picture_0.jpeg)

# **Application installation manual iNELS**

## <span id="page-34-0"></span>5.2.5 Control of temperature devices

### **Thermo-heads**

Long press the icon of the added thermo-head in the room to see its settings. For a thermo head, you can use the slider to control the temperature setting in the range of 0-32 °C.

It is displayed:

- set temperature
- current temperature
- informative battery status display (red indicates low battery)
- On the Window Detection function (the function monitors a sharp drop in temperature when the window is opened and closes RFATV-1/RFATV-2 for a pre-set time) red – function on
- display of the opening status of the head

Press the *"Next"* button in the upper right corner to display the Window Detection settings menu: You can choose:

3 levels of sensitivity of the detector of the open window, or turn off the function:

- low sensitivity temperature drop of more than 1.2°C /min.
- medium sensitivity temperature drop of more than 0.8°C /min.
- high sensitivity temperature drop of more than 0.4°C /min.

Idle time: setting the time (in the range of 0-60min.) during which the heating is shut down if window opening is detected.

The opening status of the thermo-head indicates the number of illuminated decals next to the icon.

![](_page_34_Picture_18.jpeg)

When handling RFATV-1/RFATV-2 batteries (e.g., replacement), always calibrate the thermo-head\*.

![](_page_34_Figure_20.jpeg)

![](_page_34_Picture_21.jpeg)

\*Calibration of the RFATV-1/RFATV-2 thermo-head:

1. Open the battery cover.

2. Remove the batteries. 3. After 30s, insert new batteries (beware of polarity).

4. Close the battery cover. 5. Use the "calibration key" to press the blue button. The thermo-head on the valve itself finds the extreme positions open and closed.

Do not handle the thermo-head during calibration. Calibration is completed by flashing the green LED on the thermo-head.

![](_page_34_Picture_28.jpeg)

![](_page_35_Picture_0.jpeg)

### <span id="page-35-0"></span>5.2.6 Control of temperature circuits

Heating circuits can be controlled directly from the rooms to which they have been assigned.

For heating circuits in the room is displayed:

- Current heating mode for the given Heating Circuit indicated by the color of the slider.
- The current sensor temperature of the element assigned to the heating circuit.
- Active heating or cooling is displayed graphically red indicates heating blue indicates cooling grey off light blue HCA on but does not heat/cool

![](_page_35_Picture_8.jpeg)

#### **RF Heating circuits**

Change the heating mode in the circuit – long press to open the desired circuit and according to the current requirement you can:

- change heating mode
- perform manual temperature adjustment within the range of the set temperature mode
- turn off/on the entire circuit (regardless of its schedule)
- inform yourself about the current and set temperature
- activate cooling

-

After manually adjusting the heating mode, the heating circuit will return in the next set Time Interval and continue to work according to the set time schedule.

You can manually adjust the temperature in the app at any time within the temperature mode. The adjusted temperature is only for the current time interval.

If you perform manual temperature correction on an RFTC-10/G unit that is in eLAN mode, it switches to temporary manual adjustment mode.

The ON/OFF button turns off/on the entire heating circuit regardless of its schedule.

The Correction Wheel displays the Set Temperature.

Set temperature – set in the heating mode +/- temperature correction adjusted by the user.

Current temperature – measured by the temperature sensor of one of the connected devices.

After a power failure, the set mode may change for safety reasons:

- Temporary mode (hourglass) switches to automatic
- The permanent manual (hand) mode does not change.
- The automatic (clock) mode does not change.
- Holiday mode (suitcase) does not change.

![](_page_36_Picture_0.jpeg)

### **Description of the control screen:**

- 1. ON/OFF
- 2. Temp manual setting (the function is valid only until the next set change
- of timetable)
- 3. Manual setting (won't change unless you switch it to another mode)
- 4. Auto control of the heating circuit according to the selected heating plan
- 5. Holiday Mode
- 6. Set temperature
- 7. Manual temperature adjustment slider
- 8. Current temperature
- 9. Set temperature mode (possibility of change)
- 10. Switching between heating and cooling
- 11. Low battery

![](_page_36_Figure_15.jpeg)

![](_page_36_Picture_16.jpeg)

![](_page_37_Picture_0.jpeg)

#### **RF Thermo-heads in the heating circuit:**

When setting the *"Window Detection"* function in the Heating Circuit, the function is applied to each thermo head separately.

If the RFATV-1/RFATV-2 thermo-head is part of the heating circuit as an element intended for heating, the heating circuit can be controlled in two ways:

- according to the temperature measured by the thermo-head.
- using another temperature element.

For thermo-heads in the heating circuit, percentage or Hysteresis control can be used.

#### **Control of the heating circuit without a central source using the RFATV -1 thermo head:**

This type of wiring is mainly used in apartments and apartment buildings connected to an external central source.

The type of regulation (percentage/hysteresis) does not affect the cause of any serious temperature deviations in this heating circuit.

#### Setting the offset of the heating circuit:

- The temperature offset of RFATV-1 is carried out only after its stabilization, i.e., 2 days after the installation and activation of RFATV-1.
- In the app, select the mode (e.g., Normal) and set the temperature.
- After about 3 hours of heating, measure the temperature in the place where you require the set temperature with a thermometer.
- According to the temperature difference, set the offset on the RFATV-1 thermo-head.
	- Example: in the RFATV-1 application it displays the temperature of 28°C, the thermometer shows the real temperature of 25°C, for RFATV-1 set the offset to 3°C.

### **Control of the heating circuit with central source and RFATV -1 thermo heads:**

- Use percentage control if your central source (boiler) uses continuous control (PID) of heating water (TV).
- Use hysteresis control for heating systems where a central source (boiler) is available without any internal regulation of heating water (TV), i.e., the central source (boiler) works in the heating/non-heating mode.

Recommendation:

- If you want to use RFATV-1 for heating control together with central source (boiler) control in the installation, we recommend using the RFTC-10/G temperature controller for temperature measurement.
- Calibration of RFTC-10/G and RFATV-1
- On the RFTC-10/G, check the temperature according to the temperature measured on the thermometer at the point where you require the set temperature. If necessary, set the RFTC-10/G offset to match the actually measured temperature.
- In the app, select the mode (e.g., Normal) and set the temperature.
- After about 3 hours of heating, measure the temperature at the place where you want the set temperature with a thermometer and compare it with the temperature displayed on RFTC-10/G.
- The difference between these temperatures corresponds to the offset that you set on RFATV-1.
- The temperature measured on the thermo-head is not decisive in this case, it is used primarily to set the OFFSET for this type of connection.
- The heating circuit will display the temperature from the set RFTC-10/G.
- ATTENTION: for proper operation, we recommend calibrating 5 times (5 days). With the fact that on the first day the temperature difference will be the greatest, and on the following days this difference will be "fine-tuned".

#### **Percentage regulation:**

The central source switches according to the set percentage of opening of the thermo-head. That is, the central source switches on if the thermo-head is opened to more percent than set and turns off until the thermo-head is closed to less than the set percentage. If there are more thermo-heads connected to the central source in the heating circuit, the central source switches on if at least one thermo-head is opened to the set percentage and turns off until the last thermo-head is closed to less than the set percentage.

Cannot be used for cooling!

### **Hysteresis regulation:**

The central source switches on when the desired temperature is lower than the actual one and turns off when the desired temperature is higher than the set one - the central source does not wait for the percentage opening of the thermo-head. Hysteresis control can also be used in the case of cooling.

When combining thermo-heads and switching actuators in the heating circuit, the thermo-heads behave according to the selected regulation, switching devices switch according to their own settings.

#### **Safety measures for heating circuits:**

If communication with a temperature element is lost (e.g., insufficient signal), the temperature information remains in eTAN for a maximum of 17 minutes. After this time, the central source and the heating circuit, which is controlled by this temperature, are switched off.

If the eLAT power is lost:

![](_page_37_Picture_39.jpeg)

![](_page_38_Picture_0.jpeg)

### <span id="page-38-0"></span>5.2.7 HC4 control

### **HC4 control description**

- 1. ON/OFF
- 2. Switching between heating and cooling
- 3. Set temperature
- 4. Manual temperature correction
- 5. Current measured temperature
- 6. Preset modes
- 7. Plan type

![](_page_38_Picture_11.jpeg)

# Set up plans for HC4

With the help of the application, temperature plans can be created for the heated and cooling zones. In the application menu, select the Heating/Cooling and Temperature Plans items Here you will find all the HC4 temperature and cooling zones that you have created in advance in IDM. These plans, you can edit. Important: To edit plans, it is necessary to have the correct password filled in for the added gateway.

Temperature /Cooling schedule. For each day, you can set time slots (max. 16 / day) with the desired temperature.

![](_page_38_Picture_142.jpeg)

![](_page_38_Picture_16.jpeg)

![](_page_39_Picture_0.jpeg)

The regular, holiday and holiday plans can be edited in just a few steps. After clicking on one of the mentioned plans, you will be provided with a menu for temperature presets, where you can choose the basic values for each of the fav1-3 favorite temperatures

![](_page_39_Picture_118.jpeg)

After defining the favorite temperatures, it is possible to set a temperature schedule with any temperatures.

![](_page_39_Figure_5.jpeg)

Other settings – manual mode and holidays

In the manual mode settings, you can set the desired temperature and time for which the manual mode will be active.

![](_page_39_Picture_8.jpeg)

![](_page_40_Picture_0.jpeg)

In the holiday settings, you add the days of the year on which the holiday plan is activated.

![](_page_40_Picture_3.jpeg)

Scene control

Press on the "*Scenes*" icon to trigger the action you have set for the assigned components

Scenes can be viewed in dashboards, rooms, or devices. They are distinguished from other components by a round icon.

![](_page_40_Picture_7.jpeg)

![](_page_40_Picture_8.jpeg)

![](_page_41_Picture_0.jpeg)

# <span id="page-41-0"></span>5.2.8 Cameras

In the Device -Cameras tab, tiles of the set cameras are displayed.

Camera tiles show the current status depending on the camera's availability.

The application allows several display formats. Furthermore, PTZ control, which is performed by a slider at the bottom of the screen (if the camera supports PTZ).

![](_page_41_Picture_6.jpeg)